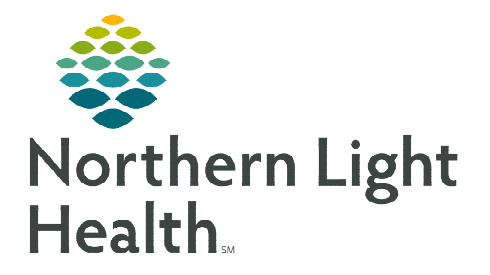

## **From the Office of Clinical Informatics Cerner Millennium Multi-Patient Task List Set Up – Pharmacy September 8, 2023**

## **The Multi-Patient Task List is used as part of the Dual Pharmacist Verification workflow. This flyer outlines how to set up a patient list and the Multi-Patient Task List.**

₽

## **Setting up a Patient List**

- STEP 1: Select the Patient List icon from the toolbar at the top of the screen.
- STEP 2: Select the List Maintenance icon.
- STEP 3: In the Modify Patient Lists window, select New in the bottom right corner.
- **STEP 4:** From the Patient List Type window, select Location.
- STEP 5: Select Next.
- **STEP 6:** The **Patient List** window appears for the list type selected.
- **STEP 7:** Expand the Locations folder.
	- o Scroll down to find the desired location(s).
- **STEP 8:** Select the plus sign icon next to the desired location(s).
- **STEP 9:** Place a check in the **box** beside the desired location(s).

STEP 10: Select Finish.

- **STEP 11:** The **Modify Patient Lists** window appears.
	- Select the applicable list within the available list section.

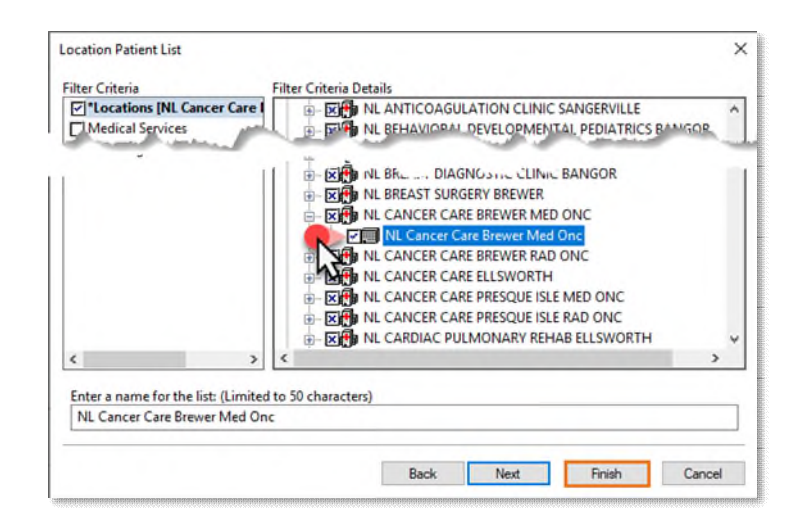

- **STEP 12:** Select **Add** to move the patient list to Active Lists to be available on view.
- STEP 13: Select OK.

## **Setting Up the Multi-Patient Task List (MPTL)**

To setup the Multi-Patient Task List to use with the Dual Pharmacist Verification workflow, following the steps outlined below.

STEP 1: Select Multi-Patient Task List from the toolbar. The Task List displays.

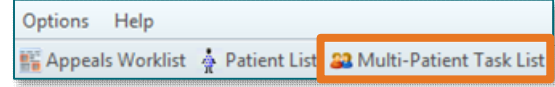

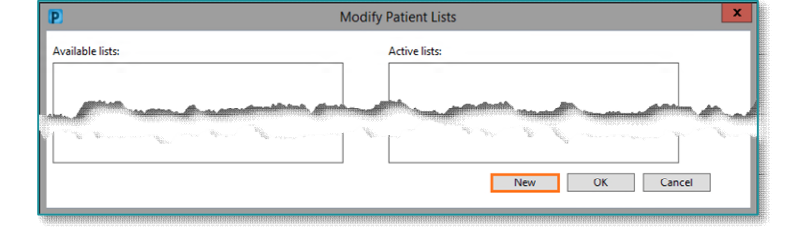

From the Office of Clinical Informatics Multi-Patient Task List Set Up – Pharmacy September 8, 2023 Page 2 of 2

- **STEP 2:** Click **Options** in the Toolbar.
- STEP 3: Select Task List Properties.
- STEP 4: Select a desired timeframe.
- STEP 5: Click Patient List tab.
	- **Patient Lists already established display on the** left side.
- STEP 6: Click the box next to Choose a Patient List then select the appropriate list.
- STEP 7: Click OK.
- **STEP 8:** Click **Options** in the toolbar.
- STEP 9: Select Task Display.
- **STEP 10:** In the Task Types section, click the two highlighted options to remove them from the field on the right (Pharmacist Clinical Documentation and Pharmacy Consults)
- **STEP 11:** Scroll up in the Task Types field and select Pharmacist Chemotherapy Documentation.
- STEP 12: Click OK.

**P** Task List Properties  $\times$ Time Frames Patient List **Location Filters** Choose a Patient List No Location Filter  $\boxed{-\boxtimes}$  Location Groups All Locations **NL Cancer Care Presque Isle Media<br>NL Cancer Care Ellsworth<br>NL Pediatric Cancer Care Brewer** View Assigned Tasks Save OK Cancel

**Options** 

Help **Task List Properties...** 

Task Display...

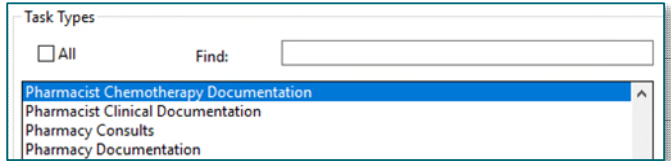

**For questions regarding process and/or policies, please contact your unit's Clinical Educator or Clinical Informaticist. For any other questions please contact the Customer Support Center at: 207-973-7728 or 1-888-827-7728.**